Destwin Quick Reference Console Version 2.0 How to Download an eCheck File for Processing 22-AUG-11

This Quick Reference describes how to download an echeck file for processing if you are set up to process NACHA files for submission to your bank.

## **Note: Payments made by eCheck are available for processing within Destwin the following day.**

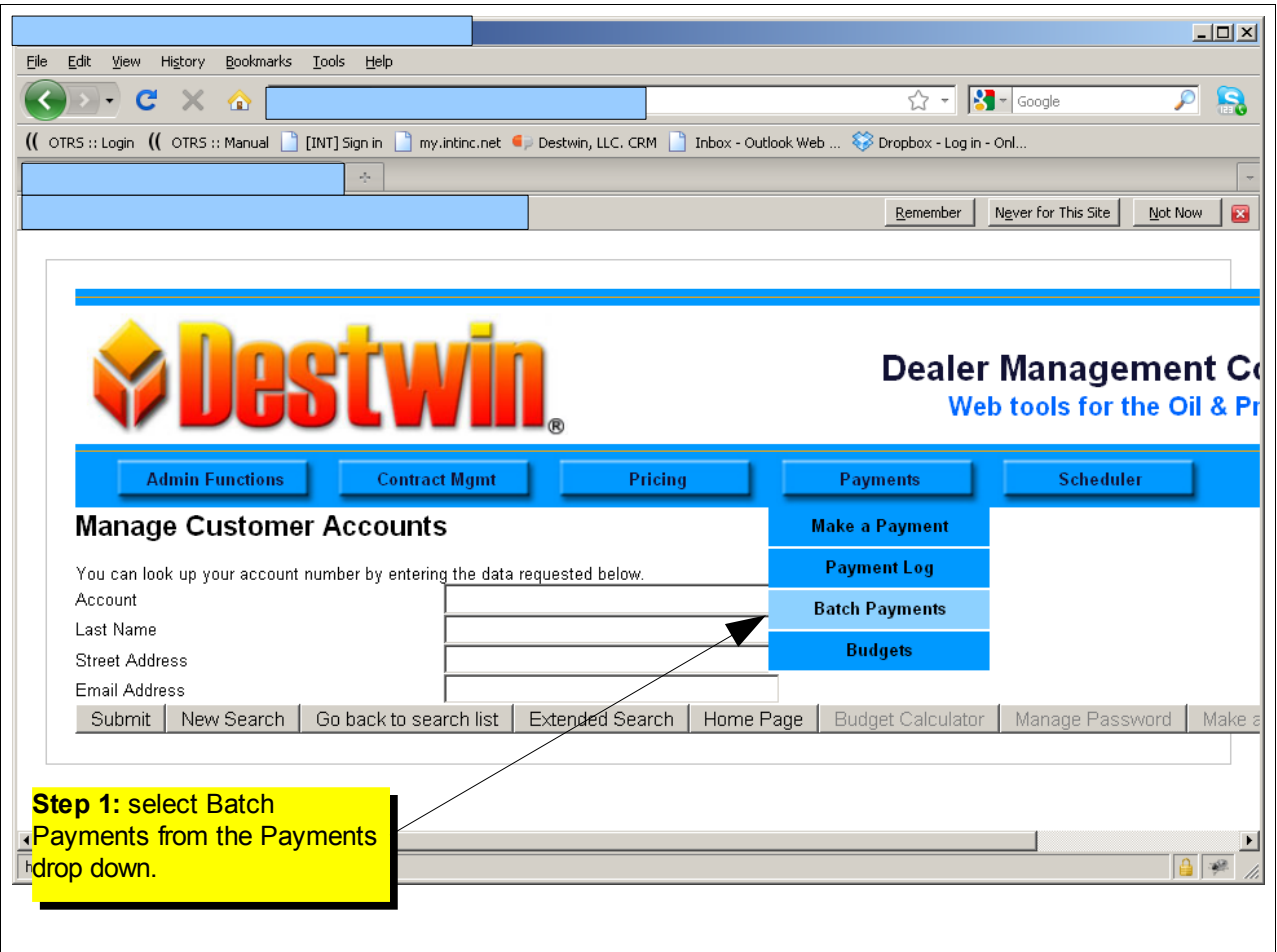

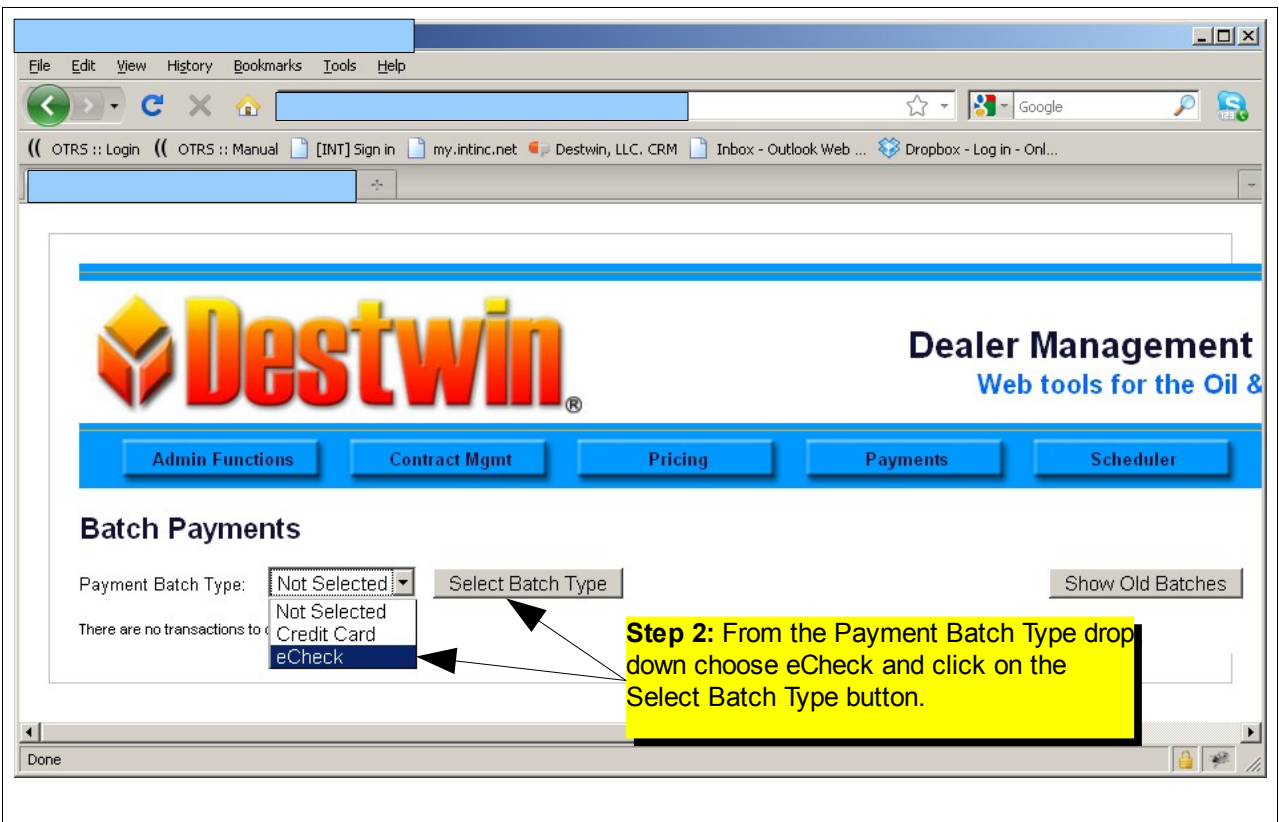

Any unprocessed batches will be displayed.

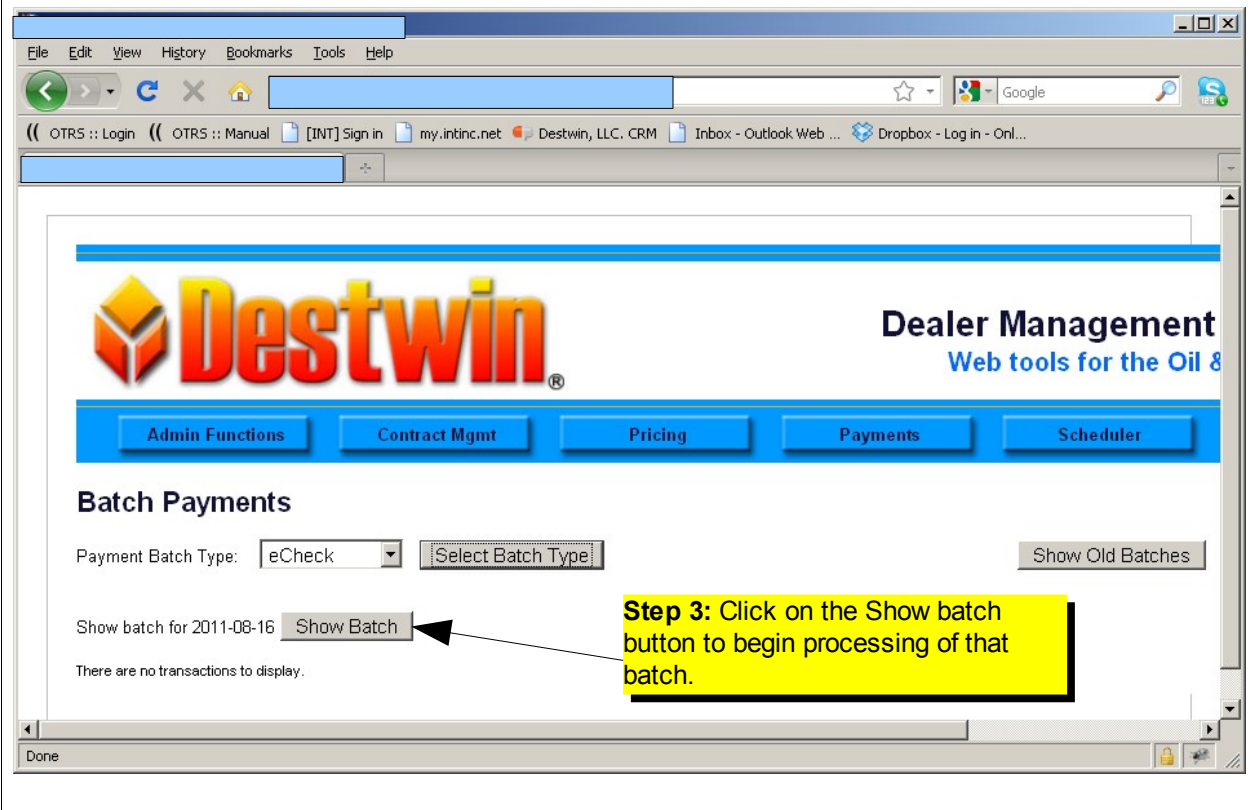

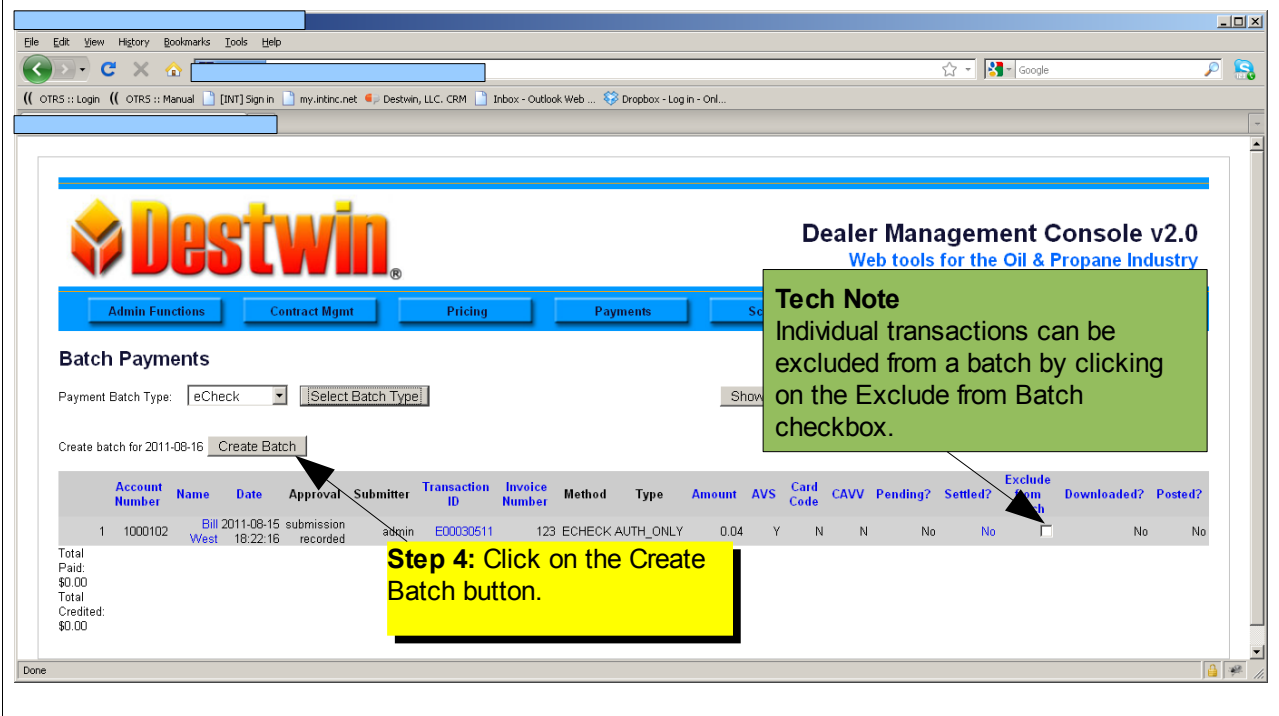

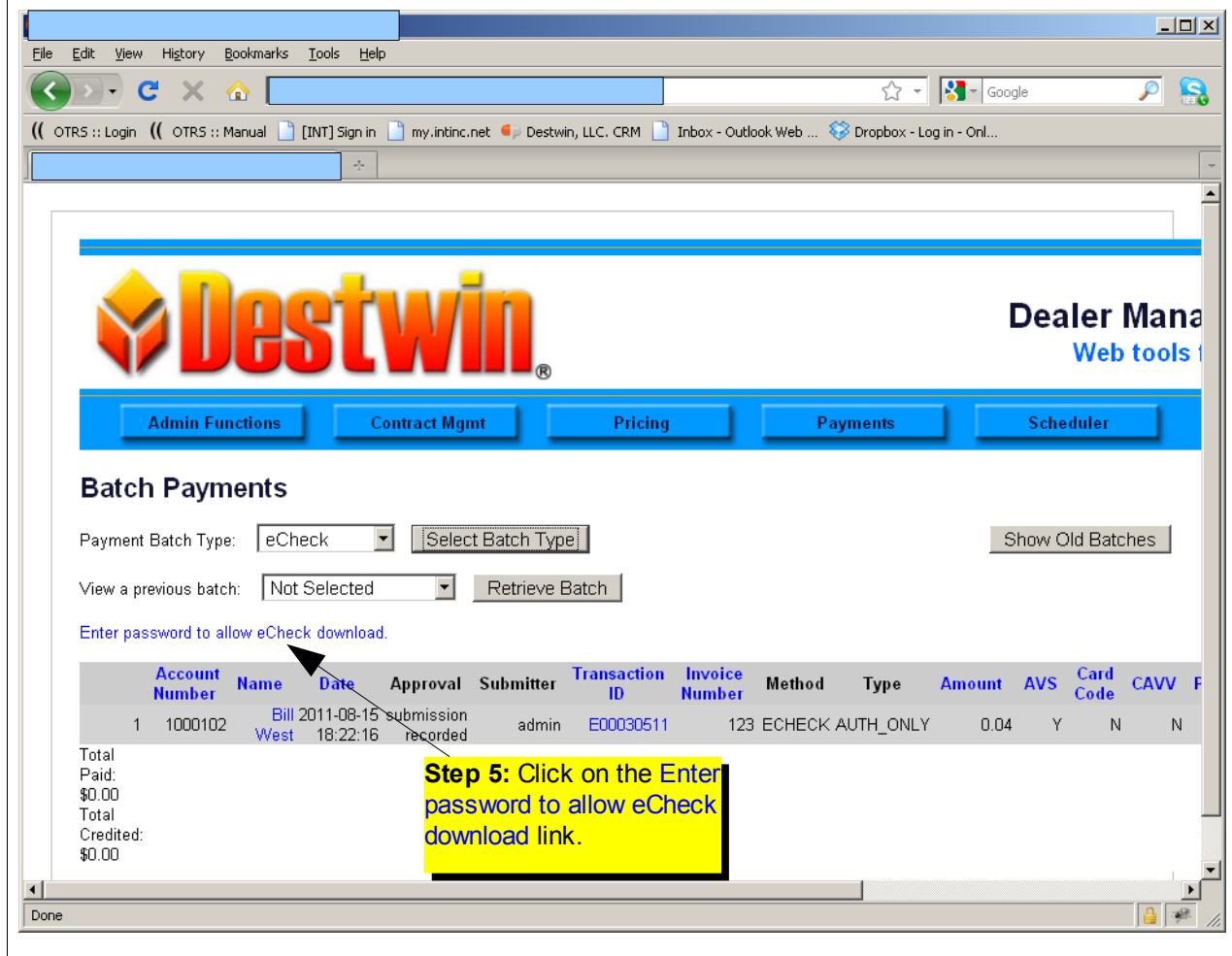

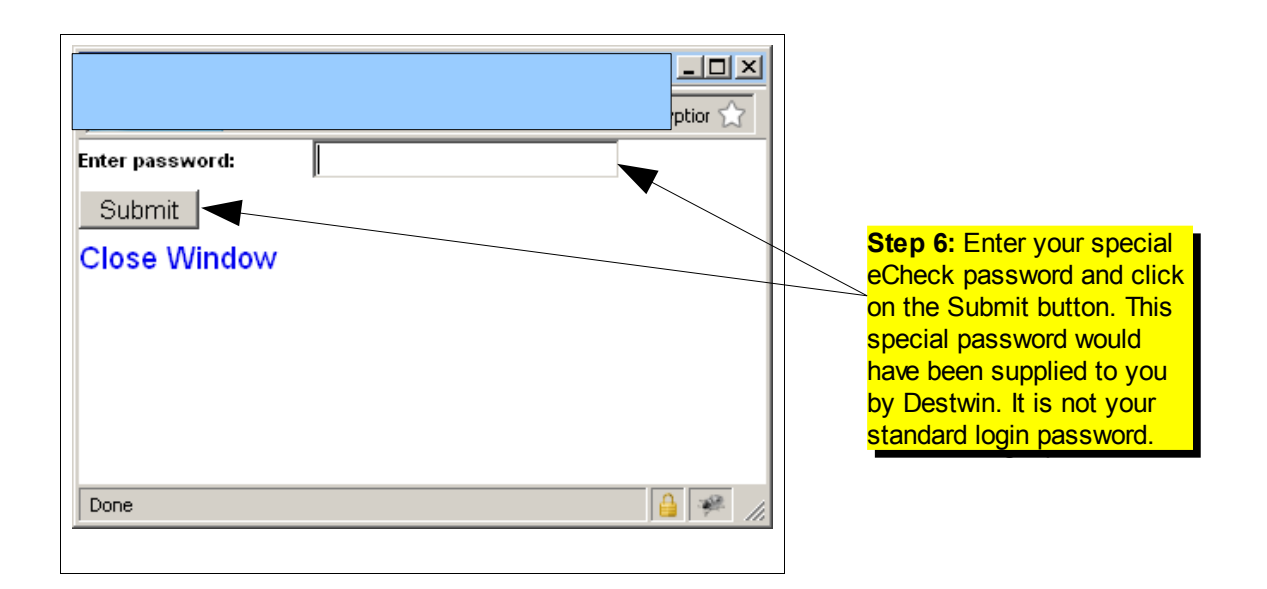

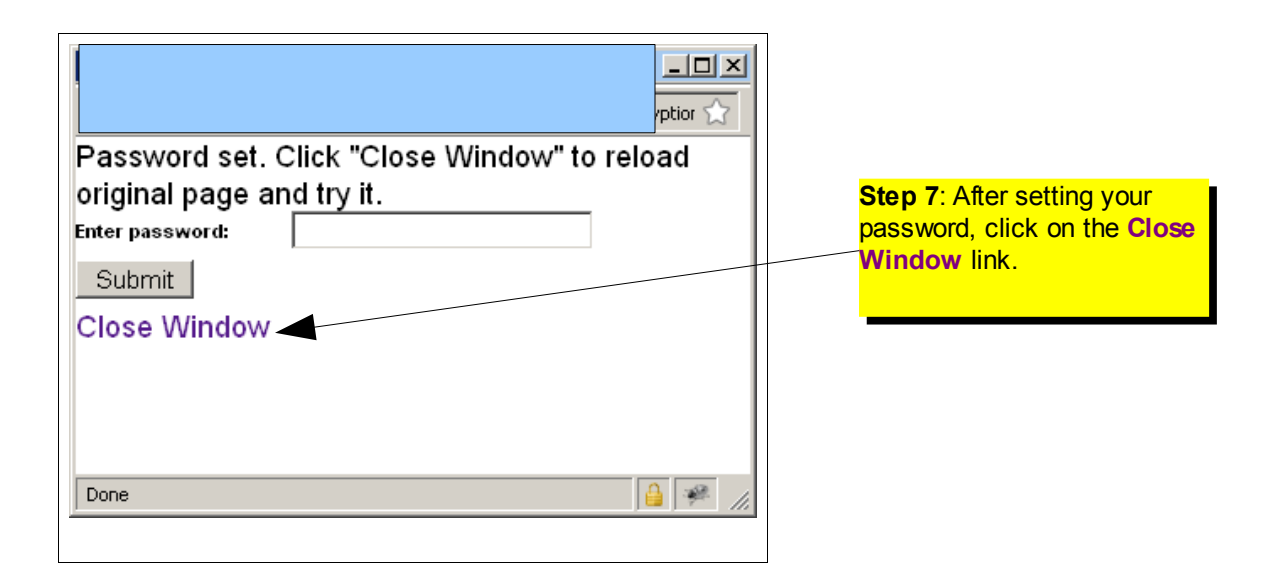

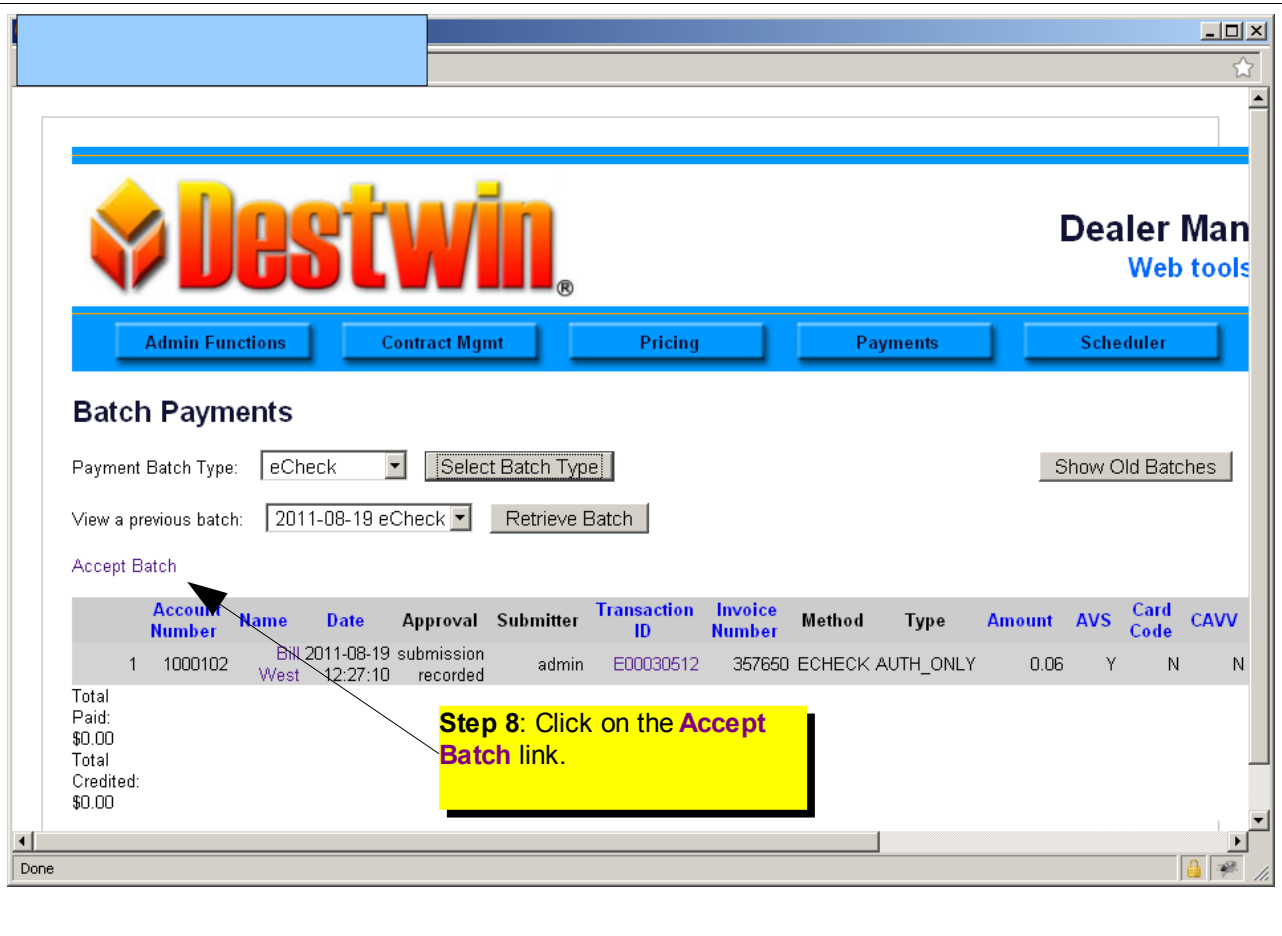

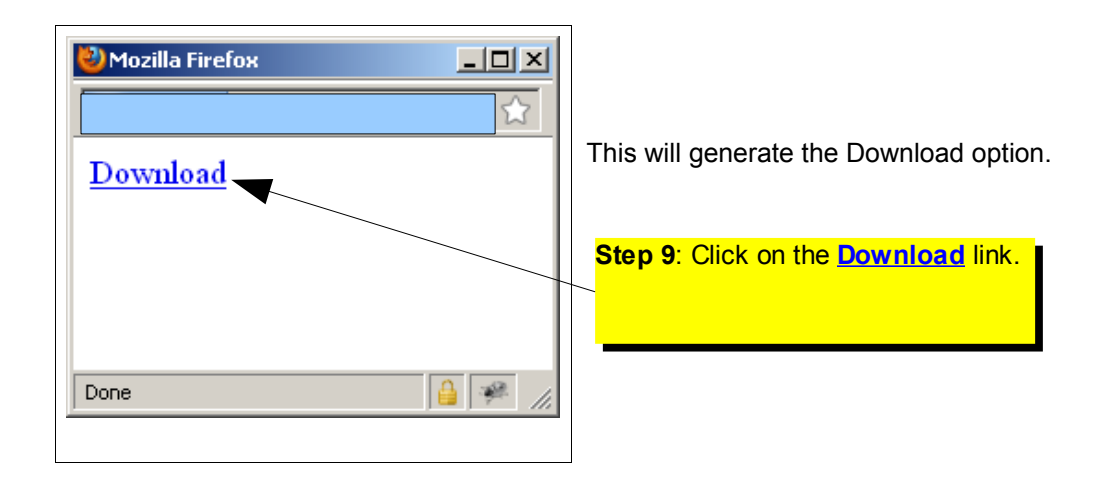

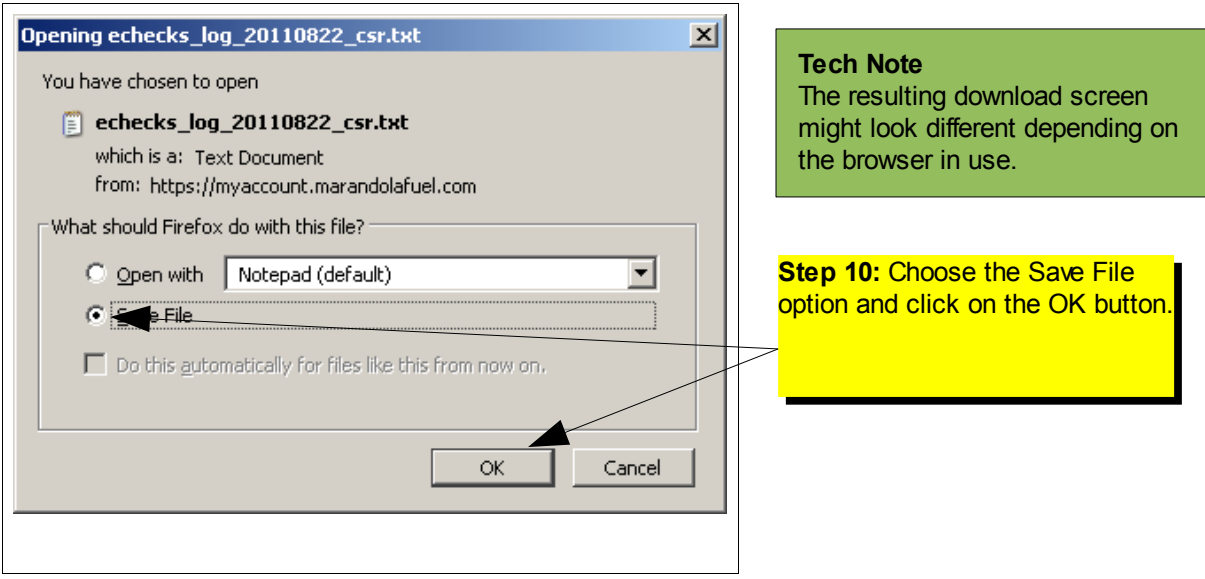

This is the NACHA formatted file that has now been downloaded from the Destwin portal to your local system. This file name is derived from the date that the file is generated.

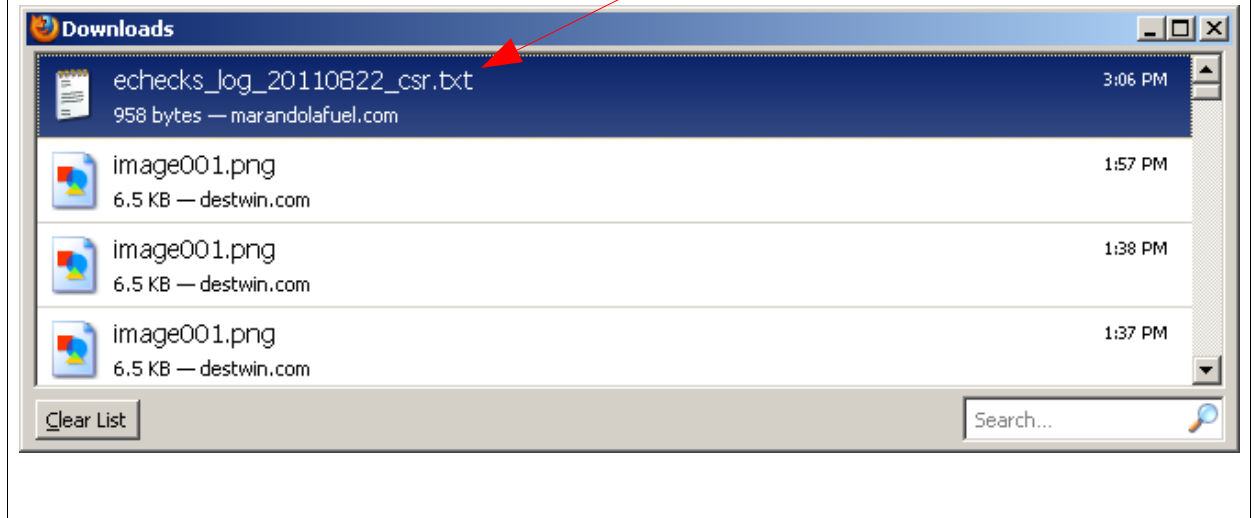

The specific behavior of the system from Step 10 forward is dependent on your local system and how it is configured. In this example, files downloaded from the internet and saved to the local system are automatically saved to a default Downloads folder. Destwin recommends you copy the downloaded file to a specific directory for processing to your bank. Once you have successfully saved and downloaded this file you may upload it to your bank by whatever procedures established with your bank.

This concludes the procedure for downloading a "new" file. To retrieve an "old" file see below.

Follow these steps if No Transactions are displayed after Step 2 and you want to access an Old Batch. An Old Batch is a batch that has already been processed.

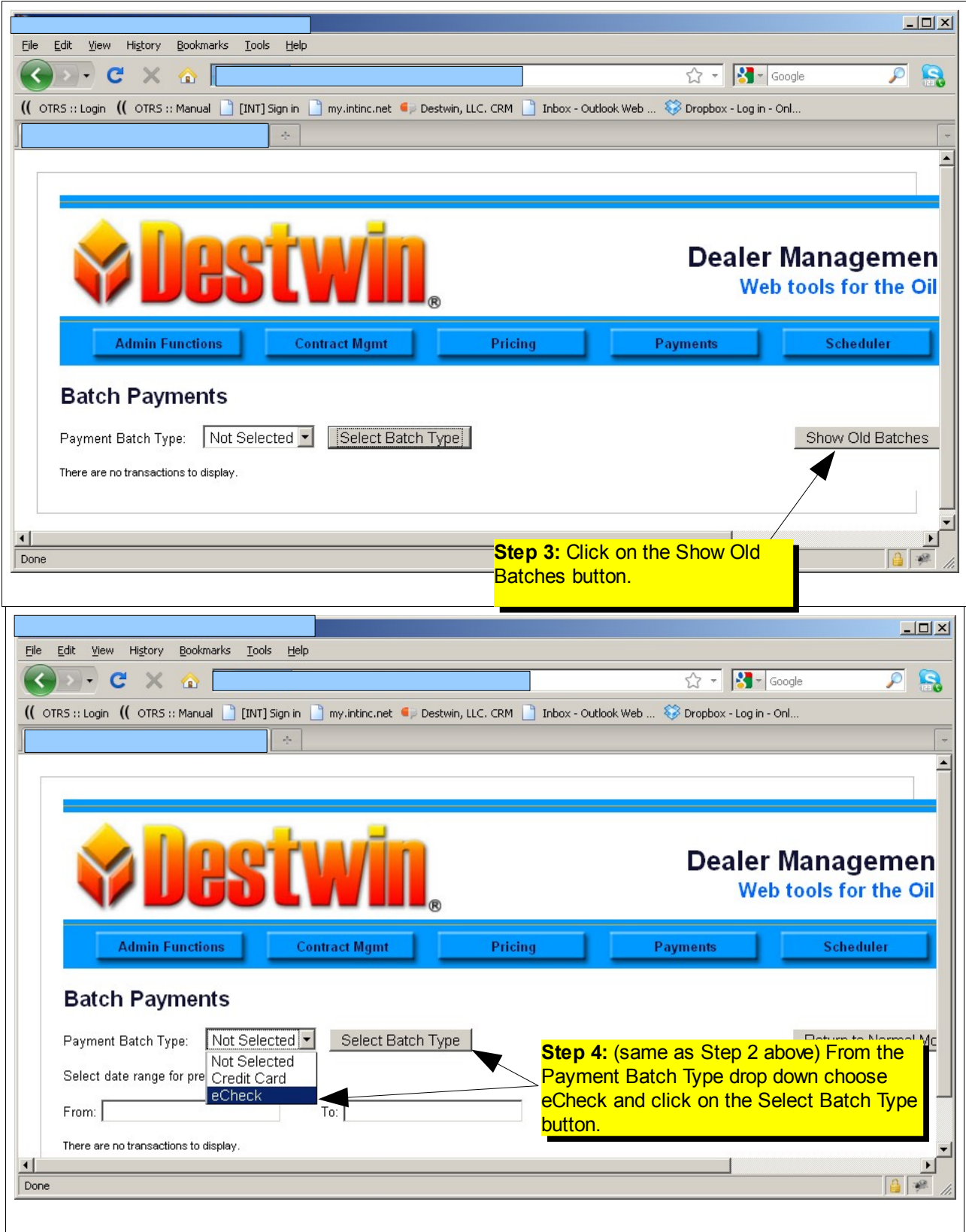

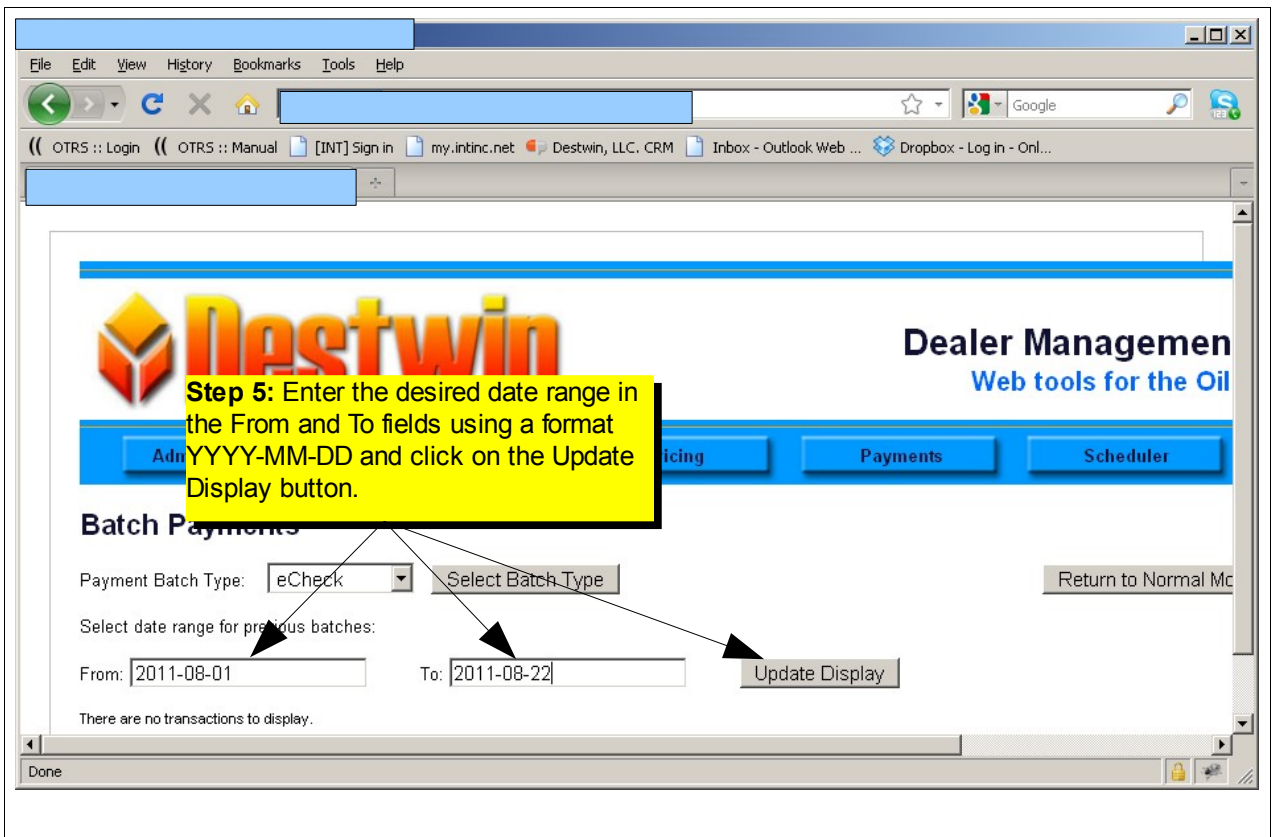

From this point forward the process requires entry of the special password (see page 3 above) and follows from there through step 10.